# LINE STAFF START **スターターマニュアル**

# **LINE STAFF START**

LINE STAFF STARTとは、LINE公式アカウントを活用して店舗スタッフがユーザーと直接コミュニケーションを図るためのサービスです。 商品やコーディネート、キャンペーンなどの情報配信、チャットによるオンライン接客などを通し、スタッフ個人の売上を可視化する ことができます。

 $Q$   $R$ 

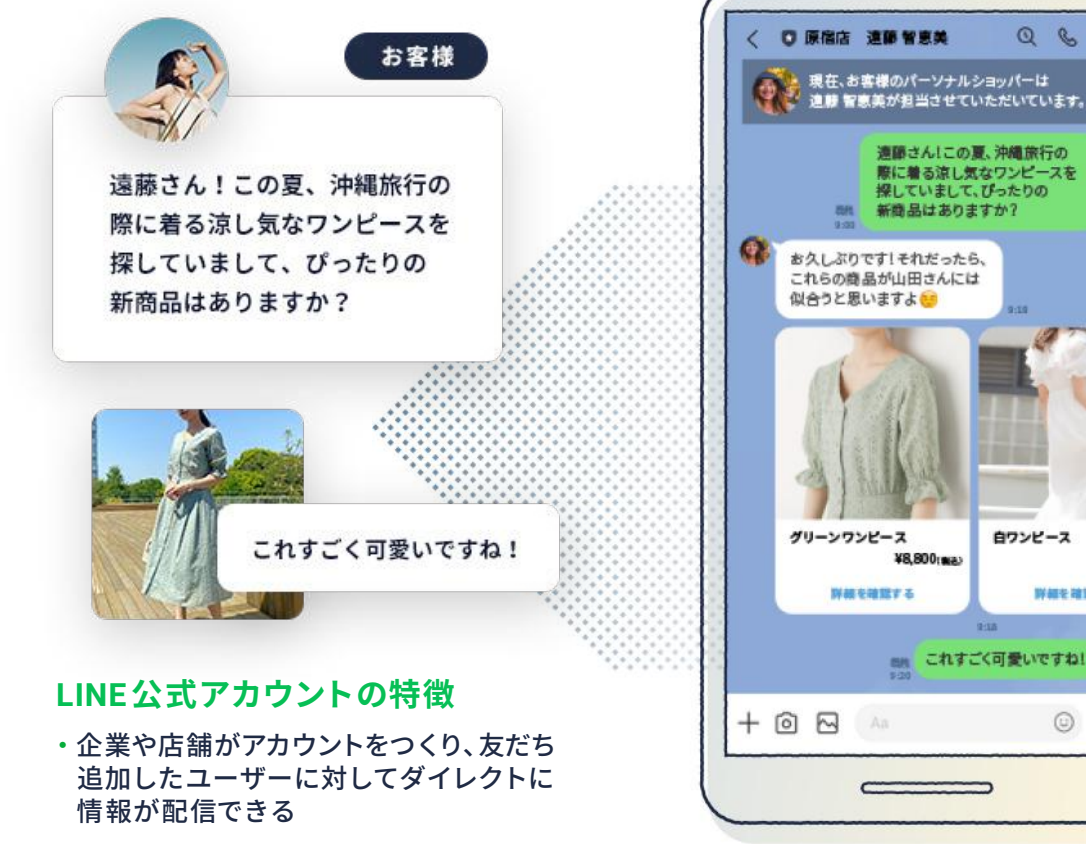

・月間 8,900万人(2021年6月末時点)が 日々利用しているアプリの特性から、 配信したメッセージの閲覧率が高く、 ユーザーに情報が届きやすい

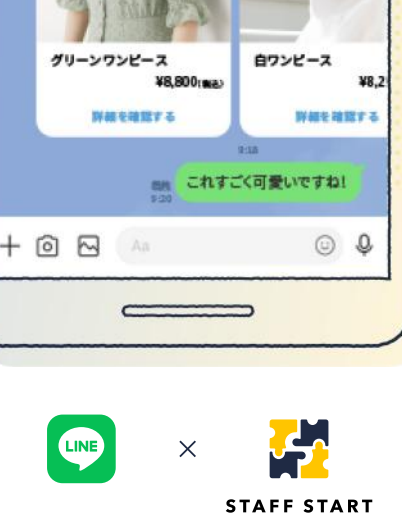

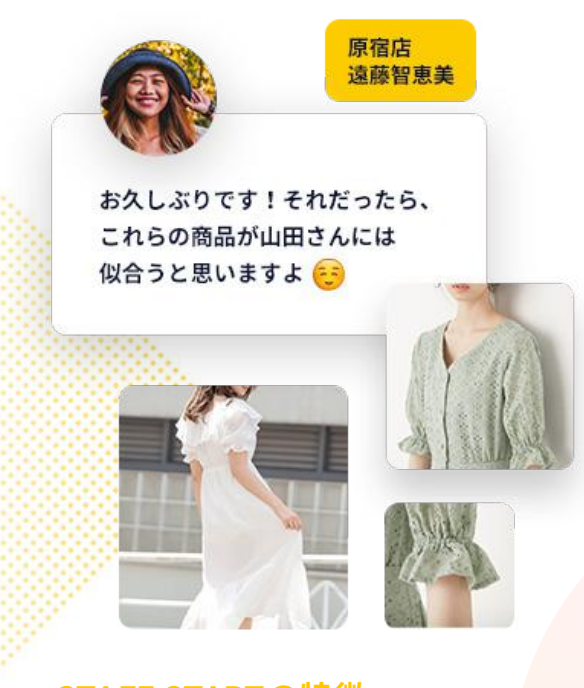

### **STAFF STARTの特徴**

- ・スタッフの業務をDX化するさまざまな サービスを展開
- ・投稿したコンテンツ経由でECの売上が 可視化できる
- ・スタッフを通じて、ユーザーのブランド 接点を店外へ広げることができる

## LINE STAFF START 活用の流れ

LINE STAFF START(LINE公式アカウント)を活用するための、3つのステップをご紹介します。

### **STEP 1. 初期設定**

### **STEP 2. 友だちを集める STEP 3. 商品紹介& 接客**

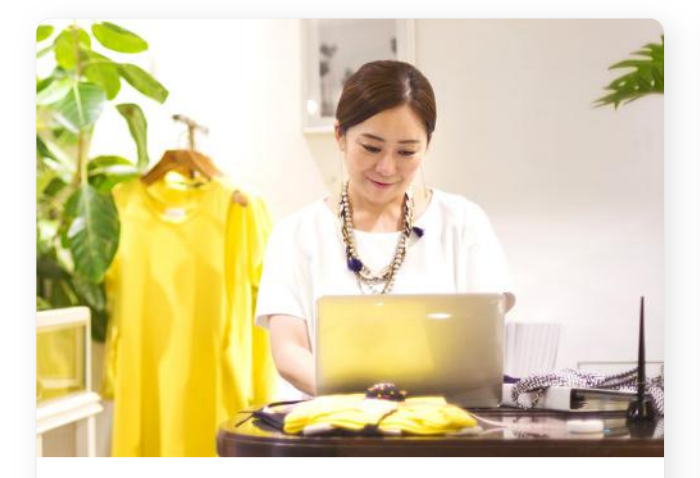

管理画面にログイン後、「友だち」を集める 前の準備段階としてアカウント内の情報を 登録しておく必要があります。

店舗の営業時間やアクセス、商品やセール 情報など、定常的にユーザーが求めている 情報を充実させることで、その後の運用効果 を高めることができます。

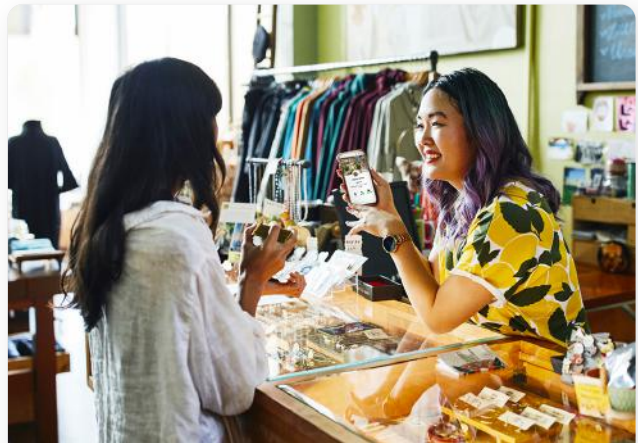

初期設定が完了後、実際に店舗やSNSなどで LINE公式アカウントを案内して「友だち」を 集めましょう。

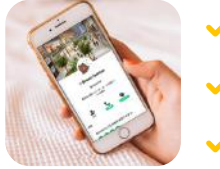

**接客時に案内 会計時に案内 ブログやSNSで告知**

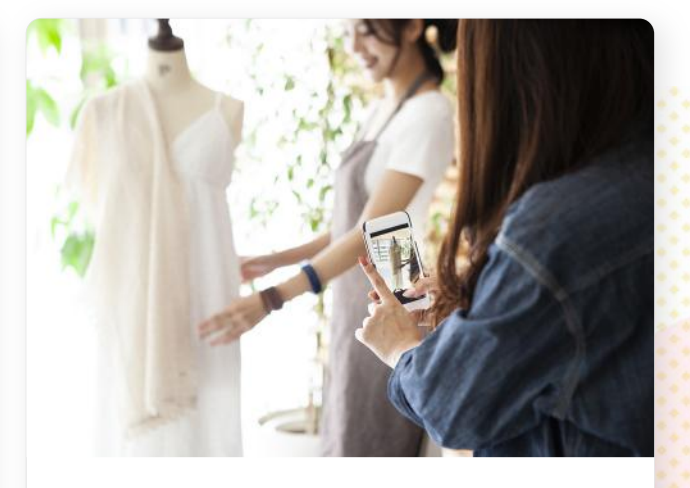

集めた「友だち」に対し、情報発信やチャット を活用した1対1でのオンライン接客が可能に なります。

キャンペーン情報やコーディネート紹介など で来店を促進したり、ECサイトへ誘導する などの方法で、スタッフ個人の売上貢献が 計測できるようになります。

## LINE公式アカウントの管理画面について

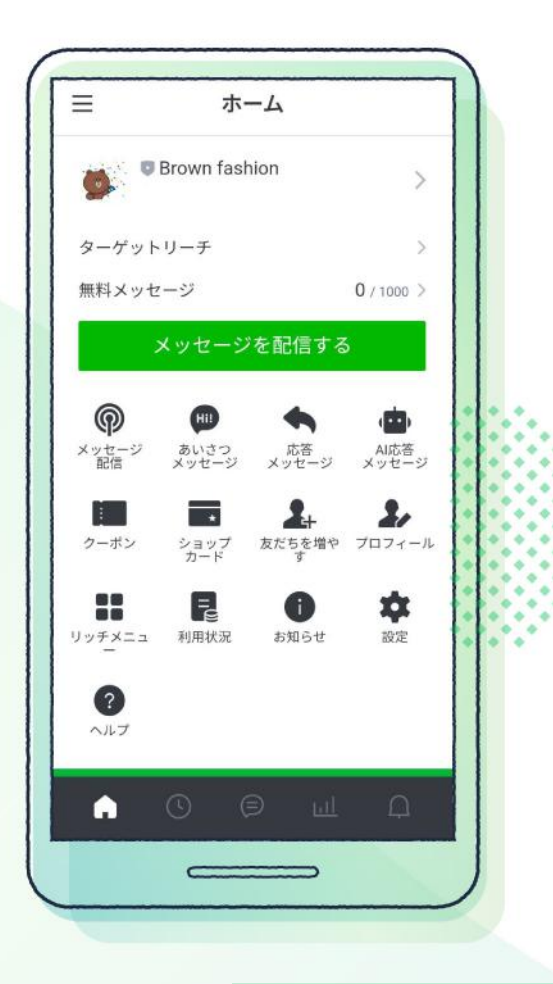

LINE公式アカウントの管理画面は、Web版とアプリ版の 2 種類が用意されています。 一部、Web版でしか設定できない機能もありますが、今回は**アプリ版の管理画面を 中心に** 操作方法や運用方法などを紹介します。

#### **STEP 1. 初期設定 1)** プロフィールを設定する 2 あいさつメッセージを設定する … P7-P8 リッチメニューを設定する 3 4**9 目**動応答を設定する **STEP 2. 友だちを集める** 5 反だちを追加する **STEP 3. 商品紹介& 接客** <mark>6</mark> 計測用のURLを発行する  $\overline{\phantom{a}}$ チャットをする 8 メッセージを配信する 9 タイムラインに投 稿する  $\overline{\mathbf{D}}$  首声通話・ビデオ通話をする  $\cdots$  P5-P6  $\cdots$  P9-P10  $\cdots$  P11  $\cdots$  P12  $\cdots$  P13  $\cdots$  P14-P16  $\cdots$  P17-P18 ・・・ P19  $\cdots$  P20

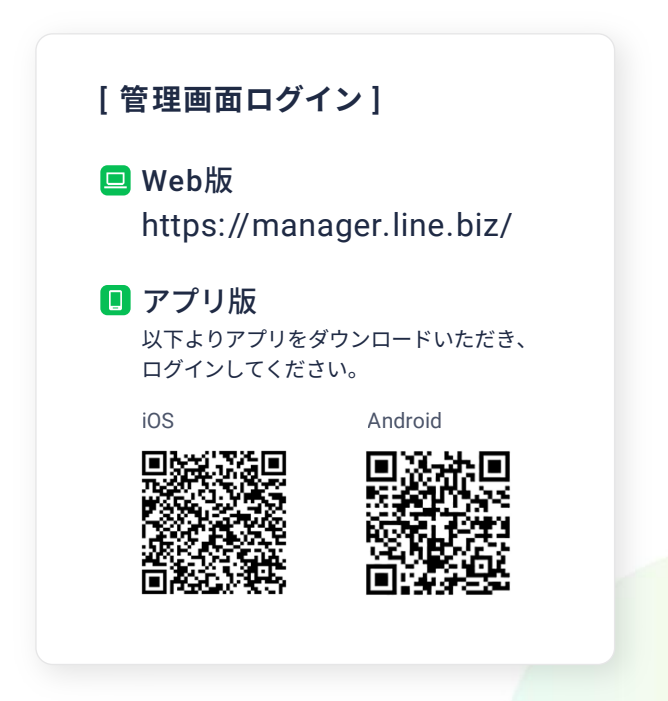

**【禁止行為】**代表的な禁止行為:① ECサイトのURLをLINEメッセージ上にそのまま貼りつける行為は禁止。(P16連系機能を用いる場合は自動でURL生成が行われるため不要 ) ② 本人以外のアカウントの使用( 譲渡 行為) ③ 利用者または第三者が、不快または迷惑と思う内容の配信 ④ 第三者の個人情報、登録情報、利用履歴情報などを、不正に収集、開示または提供する行為 ⑤ 過度に暴力的な表現、露骨な性的表現、性行 為やわいせつな行為を目的とする行為・面識のない第三者との出会いや交際を目的とする行為など、その他本サービスが予定している利用目的と異なる目的で本サービスを利用する行為 ● その他詳しくは、「LINE」公式アカウントガイドラインをご参照ください:https://terms2.line.me/official\_account\_guideline\_jp

**STEP 1. 初期設定**

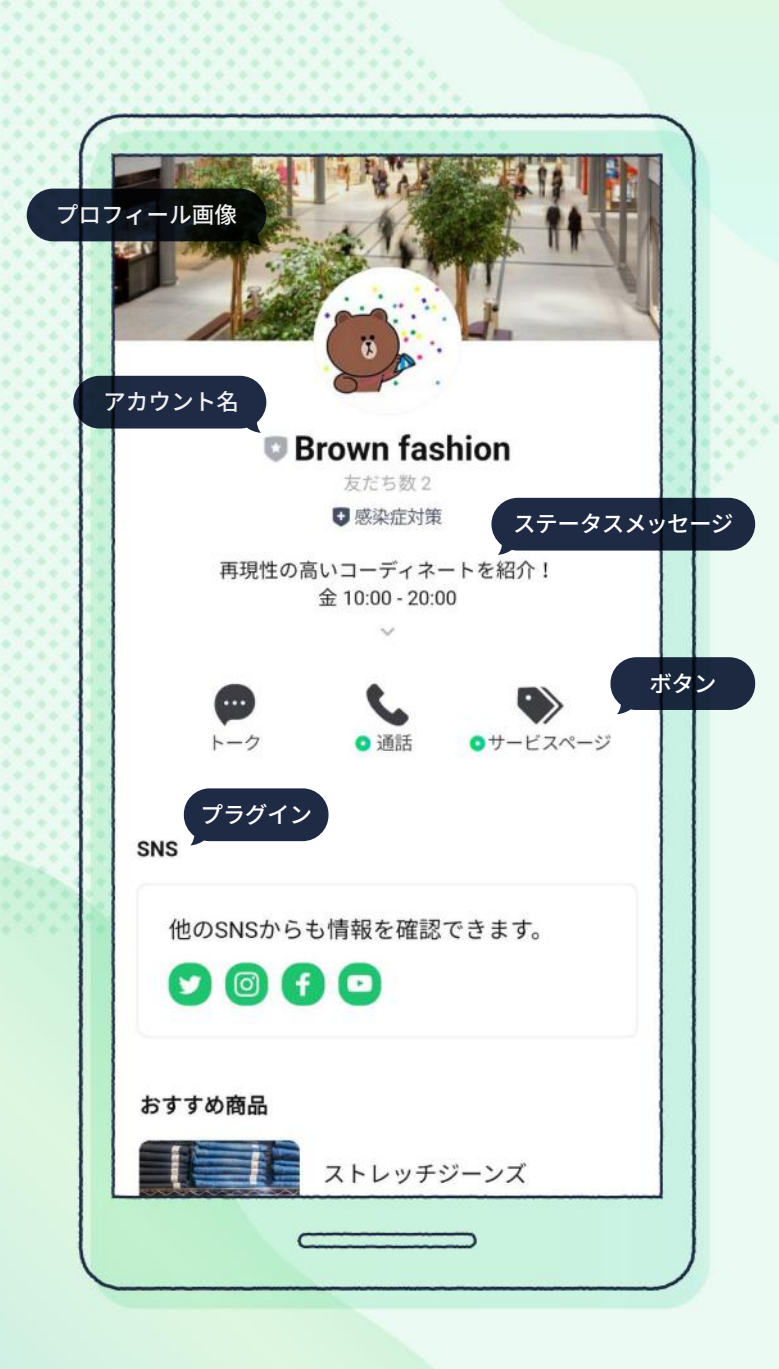

# <mark>❶</mark> プロフィールを設定する

「**プロフィール**」とは、LINE公式アカウントの情報を一覧で表示させることができる 基本画面です。この画面は、友だち追加の際にユーザーが必ず閲覧します。

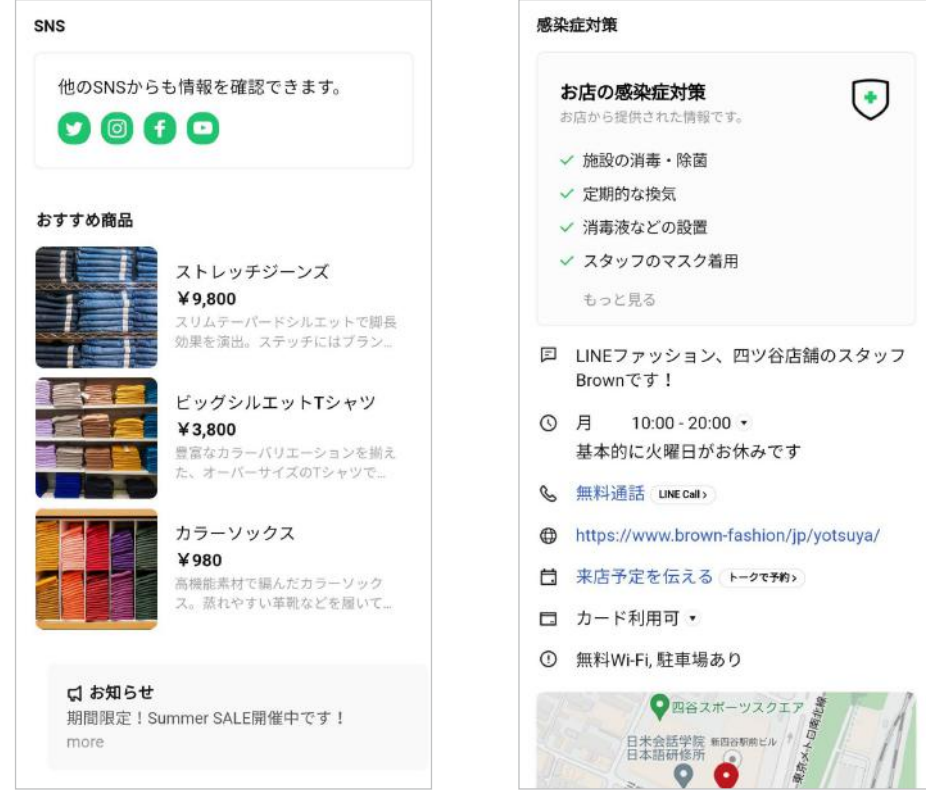

### **プラグイン**

「プラグイン」には、「SNS」や「アイテムリスト」、「お知らせ」や「感染症対策」など、 さまざまなフォーマットが用意されています。

## プロフィールの設定方法 ■ プロフィールを設定する

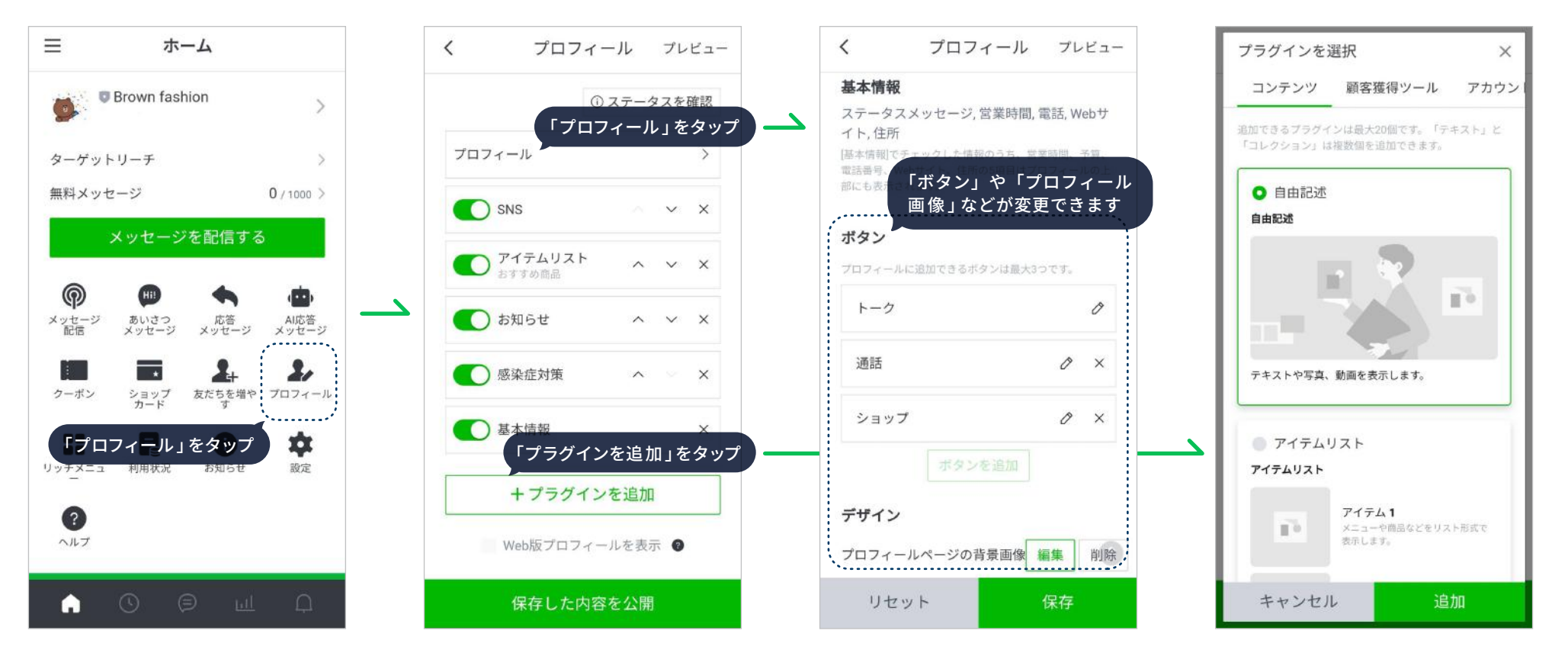

基 本 情 報 や SNSリンクなど、 プ ロ フィール画面に表示する情報を追加 することができます。

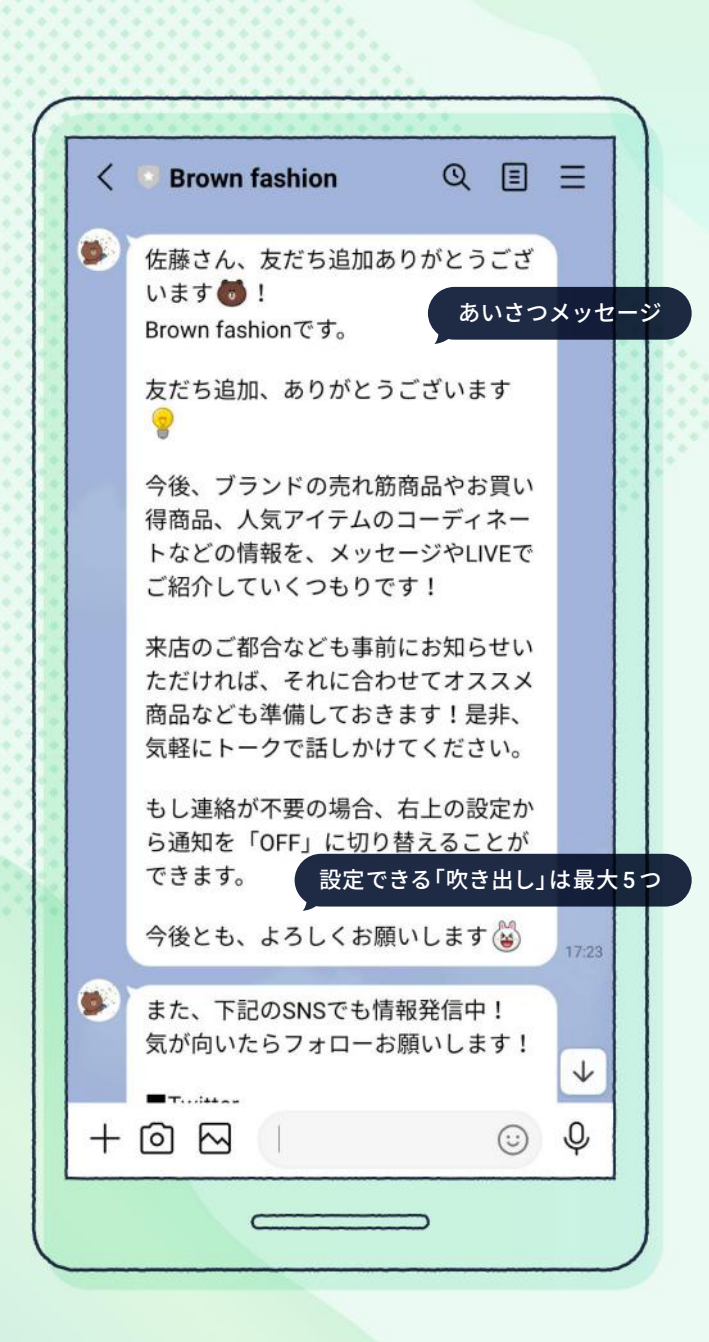

## 2 あいさつメッセージを設定する

「**あいさつメッセージ**」とは、ユーザーが LINE公式アカウントを友だち追加した 際に、自動で配信されるメッセージです。

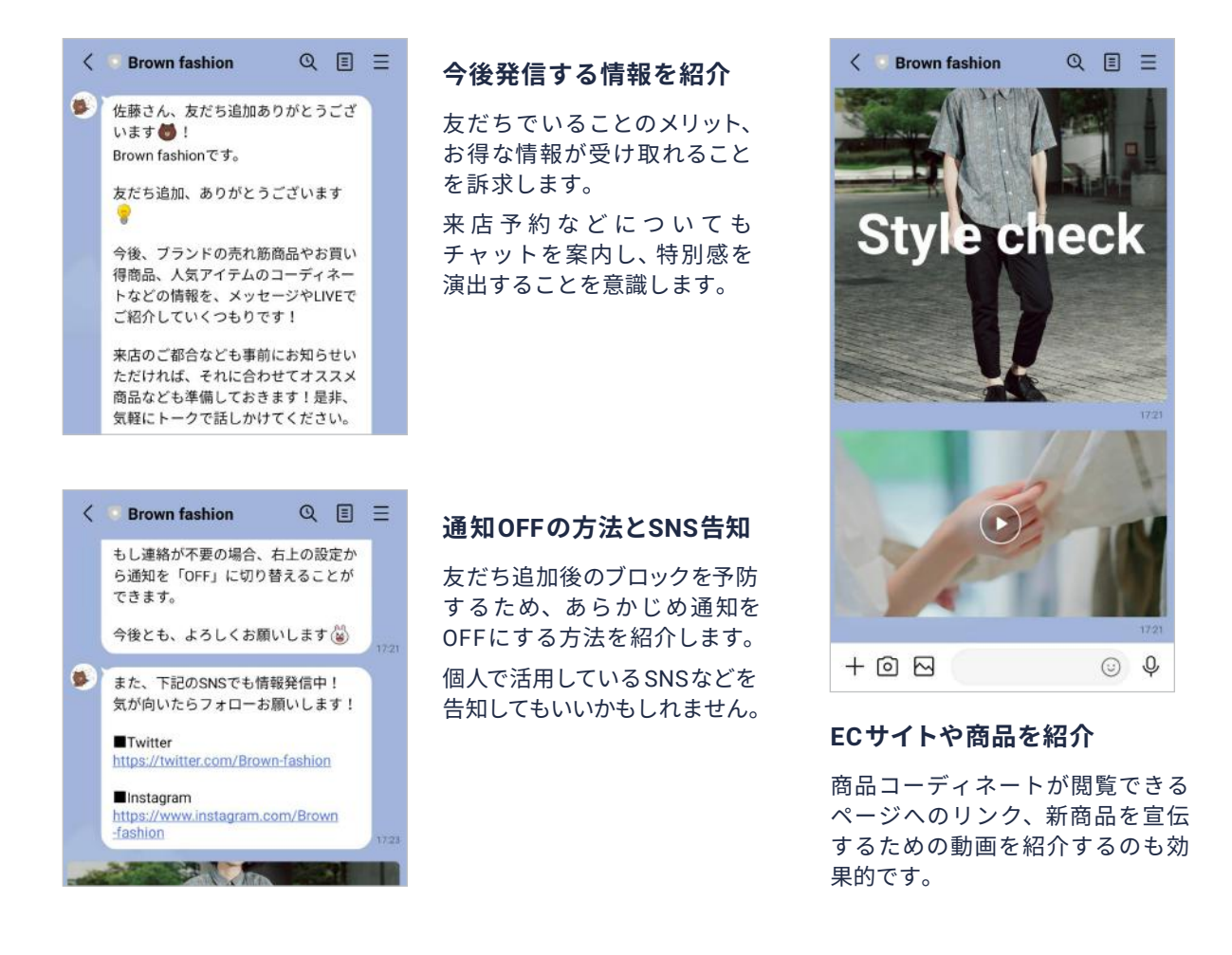

### 2 あいさつメッセージを設定する

## あいさつメッセージの設定方法

**Contract Contract Contract Contract** 

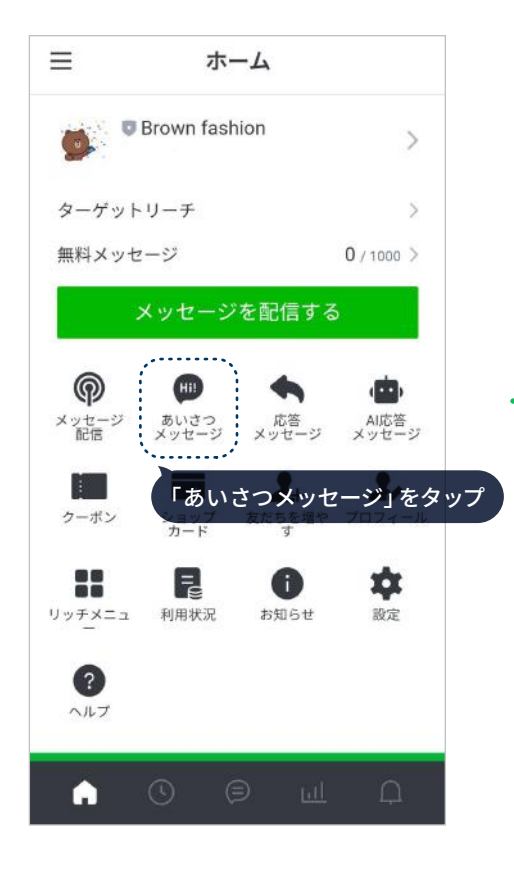

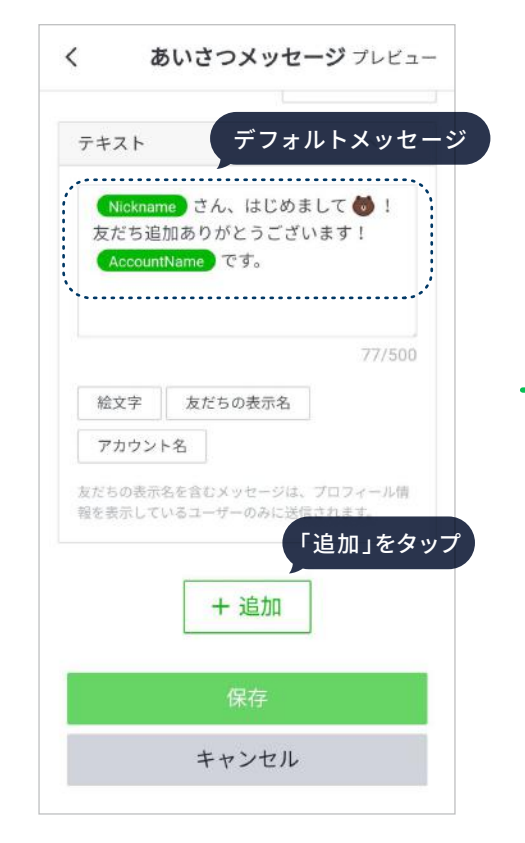

初期はデフォルトメッセージが入力さ れています。

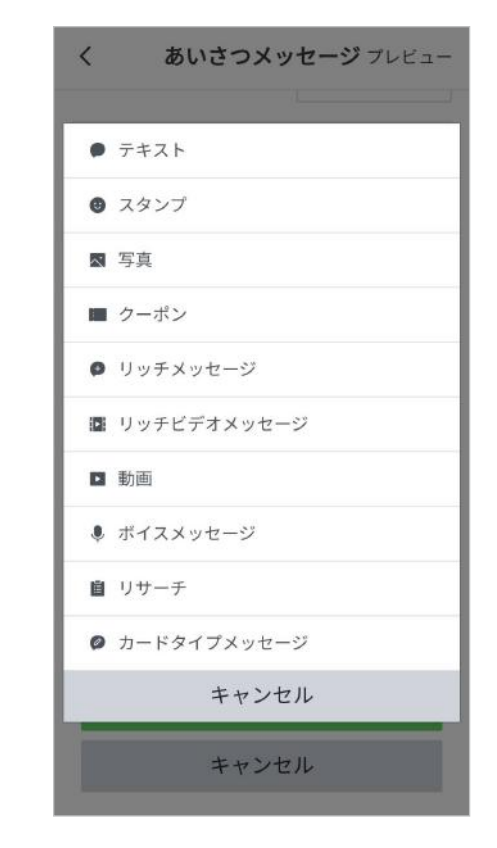

「テキスト」以外にも「スタンプ」「写真」 「動画」など、さまざまな種類の情報 が設定できます。

**STEP 1. 初期設定**

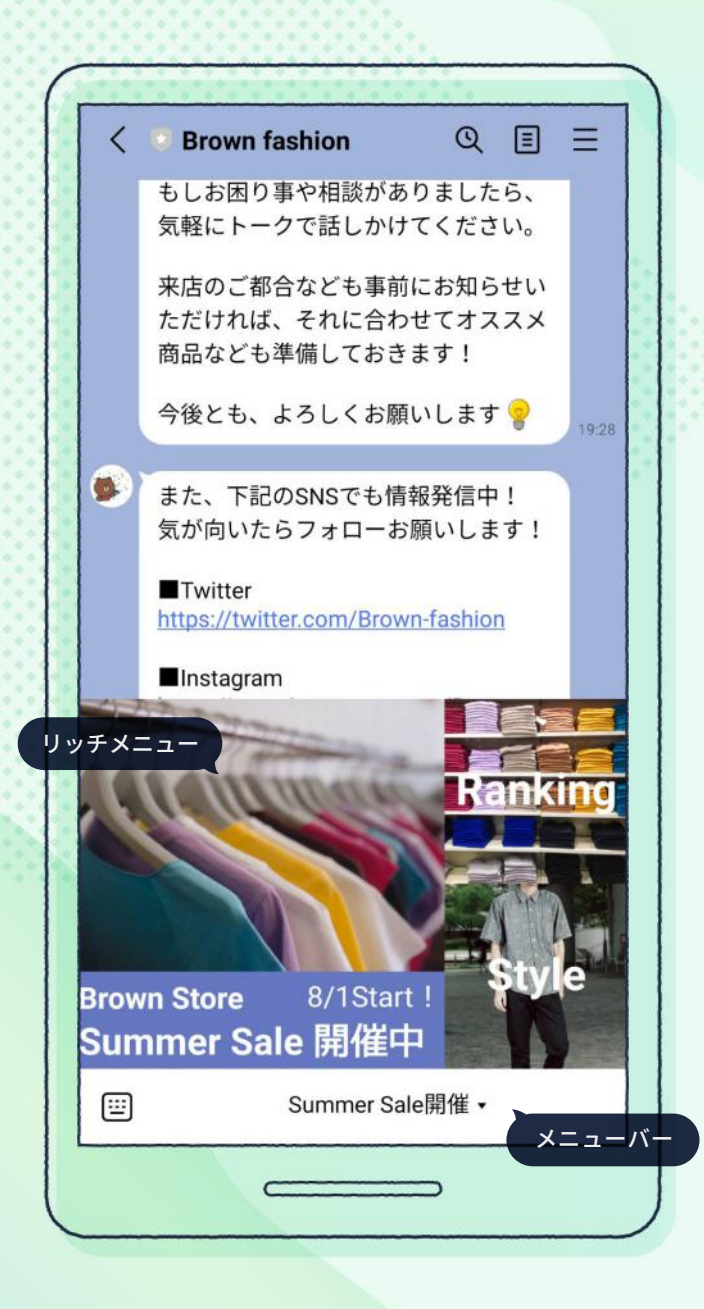

## 3 リッチメニューを設定する

「リッチメニュー」とは、トーク画面下部に常時表示させることができるメニュー 機能です。さまざまな組み合わせで、タップ時の遷移先を個別に設定できます。

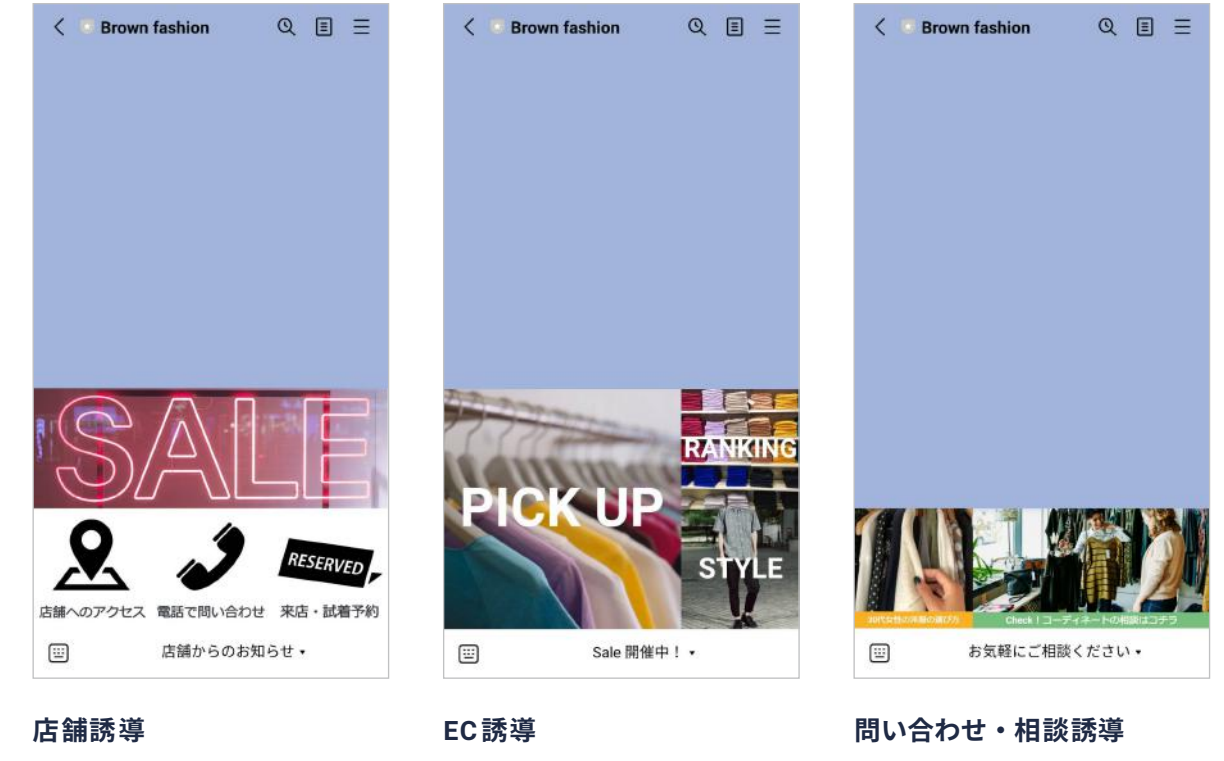

セール情報を中心に、来店する ための必要な情報を掲載します。

切り口を変えながら商品を紹介し、 ECサイトの商品詳細へリンクを 設定します。

相談につながりそうなコンテンツや 相談への誘導をシンプルに配置 します。

## リッチメニューの設定方法 8 リッチメニューを設定する

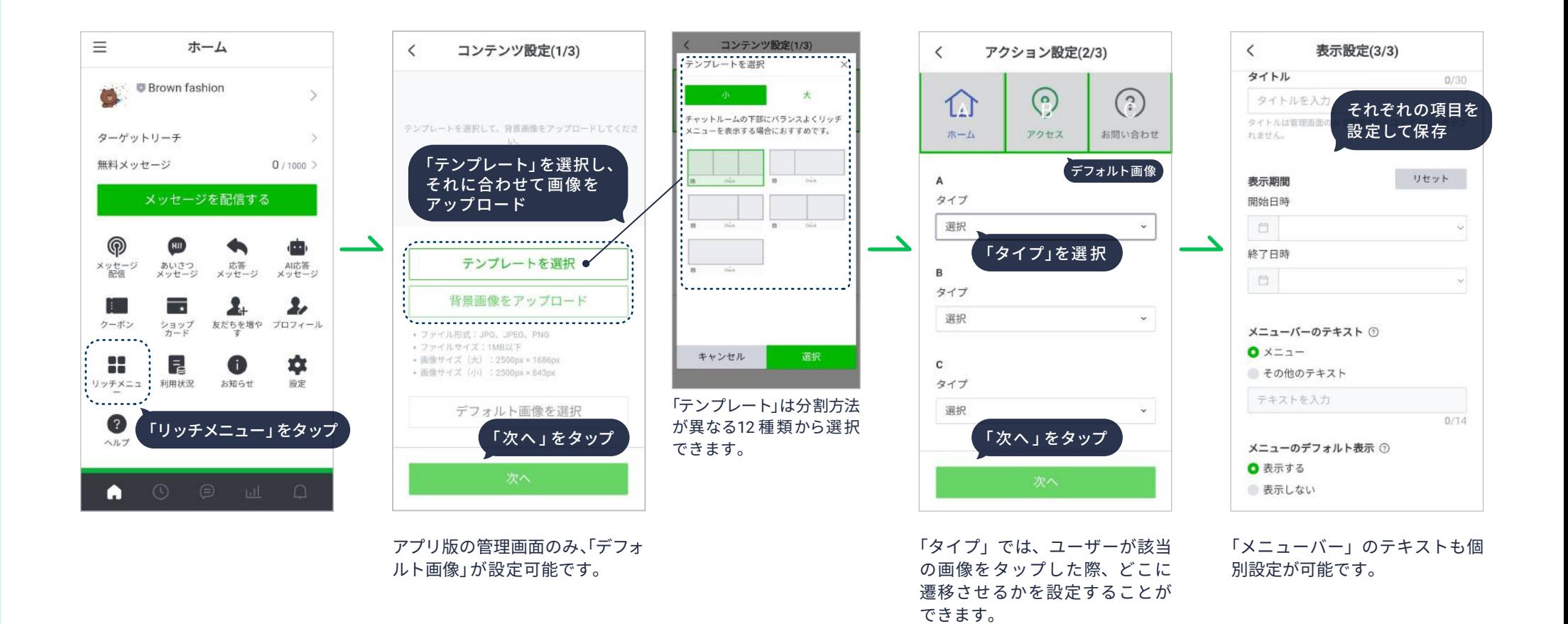

※「リッチメニュー」はアプリ版でも設定可能ですが、画像などの用意がない場合はWeb版管理画面から設定することを推奨します。

## <sup>4</sup> 自動応答を設定する(時間外対応 &自動対応)

「**自動応答**」では、営業時間外のチャットの対応方法を「**応答メッセージ**」と「**AI 応答メッセージ**」の 2 種類から設定することができます。 営業時間外や店舗が混み合う時間帯などは自動応答に切り替えることで、ユーザーからのチャットに自動で対応できます。

**・ 応答メッセージ** :休暇期間や営業時間外にユーザーからチャットで連絡あった際、設定したメッセージ内容を自動で返信します。

**・ AI 応答メッセージ**:ユーザーからのチャット内容をAIが自動で判別し、適した回答を自動で返信します。手動返信との併用も可能です。

#### まず、ホーム画面の「設定」から「応答設定」を行う ネーム画面の「◆ 応答メッセージ」をタップ みホーム画面の「(■) AIメッセージ」をタップ

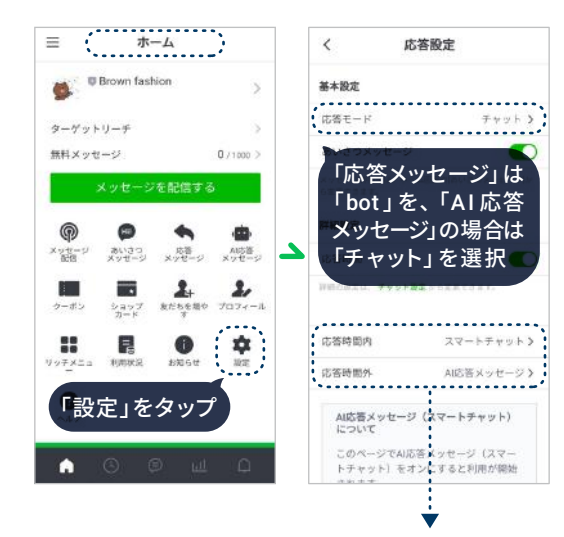

「AI応答メッセージ」では、「応答時間」を設定する ことで、時間内と時間外で手動と自動応答をそれ ぞれ使い分けることができます。

### 応答メッセージの設定方法

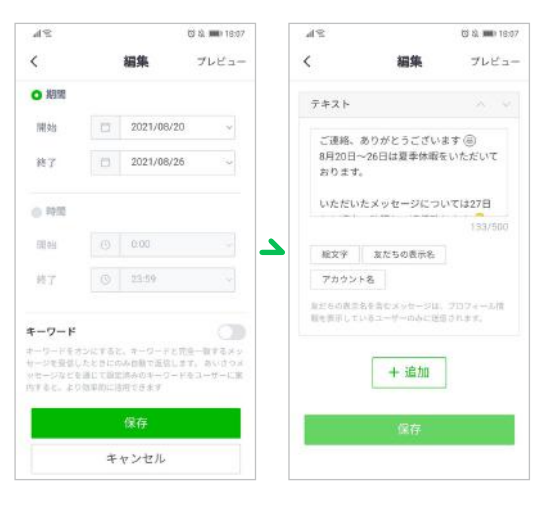

「応答メッセージ」で対 応する期間、毎日であ れば時間帯を設定する ことができます。 自動返信する内容を設 定します。

### 事前設定 応答メッセージの設定方法 AI応答メッセージの設定方法

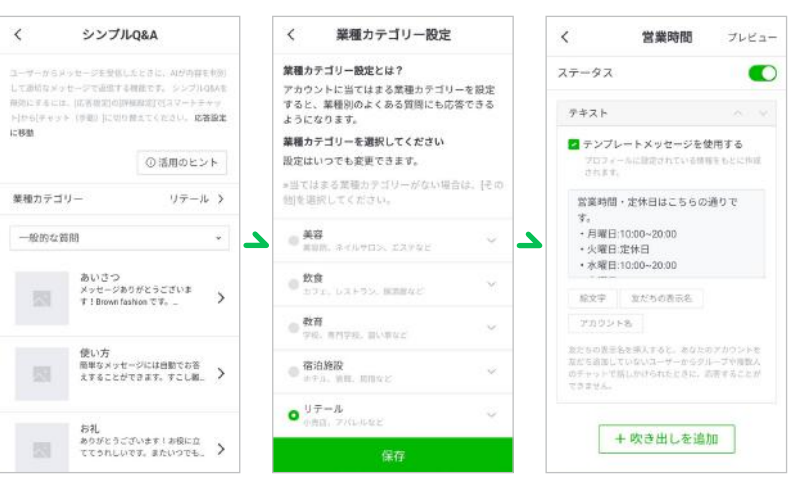

当てはまる業種を選択 することで、業種別のよ くある質問に自動で対応 できるようになります。 AIが自動で回答する返 信内容を自由に編集す ることができます。

**STEP 2. 友だちを集める**

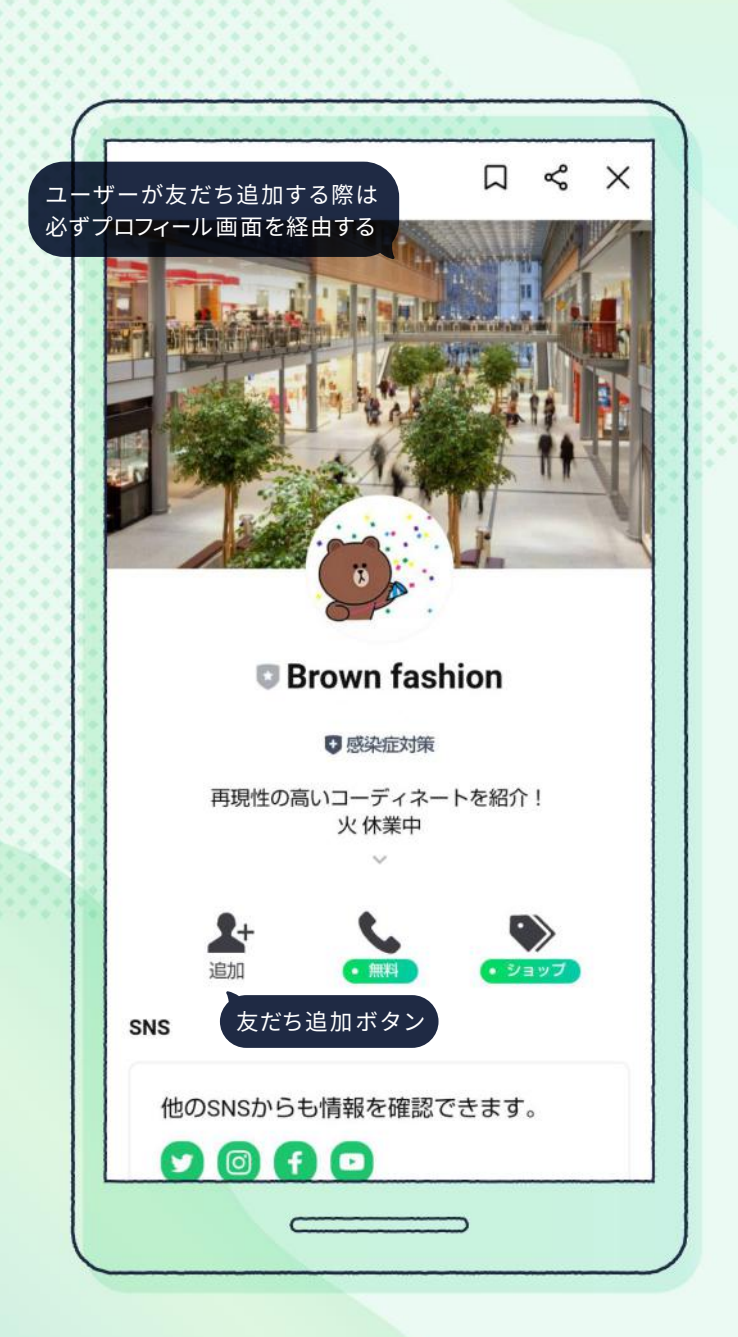

## **5 友だちを追加する**

LINE公式アカウントを追加したユーザーを「**友だち**」と呼びます。「友だちの人数 = 情報発信やコミュニケーションが取れる人数」です。 店舗でのご案内や、SNS・ブログなどで告知をして友だちを増やしましょう。

### 友だち追加用のQRコードやURLなどの発行方法

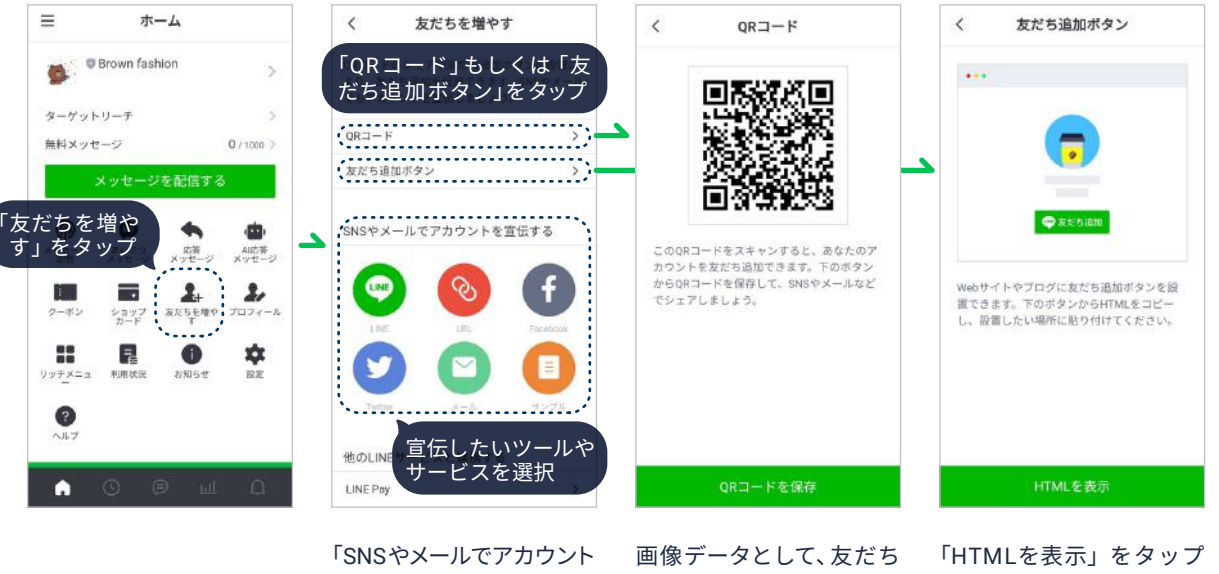

を宣伝する」をタップする と、それぞれ該当の投稿 画面に遷移します。 追 加用の「QRコード」を

保存することができます。 埋め込むためのコードが すると、Webサイトなどに 表示されます。

## <sup>6</sup> 計測用のURLを発行する

メッセージ配信やリッチメニューなどでECサイトや商品ページを紹介する際は、以下の方法で計測用のURLを発行して使用してください。 計測用URLを使用することで、スタッフ個人の売上を可視化することができます。

![](_page_12_Figure_3.jpeg)

「チャット」で「商品を紹介」や「投 稿を紹介」から情 報を発信する 場合、計測用URLを発行する必要 はありません。

発行された「計測用URL」をコピー して、メッセージ配信やリッチメ ニューのリンク先として使用して ください。

**STEP 3. 商品紹介&接客**

![](_page_13_Picture_1.jpeg)

## <sup>7</sup> チャットをする

「**チャット**」とは、LINEアプリのトーク機能を活用し、友だち一人ひとりに対して コミュニケーションが取れる機能です。

![](_page_13_Figure_4.jpeg)

<sup>7</sup> チャットをする

## チャットの設定とユーザーとのコミュニケーション方法

![](_page_14_Figure_3.jpeg)

事前に「チャット」の「設定」を確認して ください。実際のチャットは画面下部の 「チャット」アイコンをタップしてください。

チャットを始めるには、先に友だちから メッセージを受け取る必要があります。

### <sup>7</sup> チャットをする

### STAFF STARTとの 連携機能

「チャット」画面の下部メニューにある、 「LINE STAFF START」ボタンから、STAFF START に登録している情報を呼び出す ことができます。

![](_page_15_Picture_4.jpeg)

#### 友だちにチャットで送りたい「商品」や「投稿」を検索して選択します。

チャット上で簡単に商品 情報やコーディネートを 送信することができます。

「来店日」や「EC」と「店舗」のどちらで購入する ユーザーなのかなど、任意のタグ名を設定し、 グループごとに管理できる機能です。

また、タグに紐付けされたユーザーだけにメッ セージを配信するなどの活用も可能になります。

![](_page_15_Picture_194.jpeg)

![](_page_15_Picture_11.jpeg)

チャットからユーザー名をタップし「ユーザーの プロフィールを管理」から、任意のユーザーをス パムとして設定することができます。

スパム設定を行ったユーザーからのメッセージは 通知・表示されず、専用のフォルダへ格納されます。

![](_page_15_Picture_14.jpeg)

![](_page_16_Picture_1.jpeg)

8 メッセージを配信する

使い方

です!

「**メッセージ配信** 」とは、友だちに対してテキストメッセージの他、画像、動画など、 さまざまな形式で情報が配信できる機能です。

今日

 $(D)$   $UJUf$ 

 $\circledbullet)$  詳細はこちら

この動画のワンピースを試着してみたい

 $Q \equiv$ 

![](_page_16_Picture_4.jpeg)

#### **リッチメッセージ**

画像とテキストを一つのメッ セージにまとめて訴求すること ができます。

✓ Point タップした際のリンク先が設定可能

来週の土曜、13時くらいにお伺いして 職 も大丈夫ですか? Ø. はい!出勤しておりますので、お待ち してます! テイストが似ている他商品もご用意し ておきますね。  $\odot$   $\downarrow$  $+$  이 씨

#### **リッチビデオメッセージ**

トーク画面を開くと、自動再生 される動画を配信することがで きます。

✓ Point 視聴完了後、誘導テキストとリンクが 設定可能

![](_page_16_Picture_12.jpeg)

### **カードタイプメッセージ**

カルーセル形式で、複数の画像 を整理されたレイアウトで配信 することができます。

#### ✓ Point

カードタイプは全4 種類から選択可能

### 8 メッセージを配信する

## メッセージの配信方法

![](_page_17_Figure_3.jpeg)

「リッチメッセージ」と「リッチビデオ メッセージ」の作成は、Web版管理画面 からのみ行うことができます。

設定完了後、今すぐ配信する場合は「配 信」を、「下書き保存」すると「テスト配信」 が選択できるようになります。

![](_page_18_Picture_1.jpeg)

9 タイムラインに投稿する

「**タイムライン**」とは、ユーザーが利用するLINEのタイムラインにコンテンツが 投稿できる機能です。ユーザーが投稿に「いいね」や「コメント」を付けることで、 友だち以外のユーザーにも情報が拡散されます。

### タイムラインの投稿方法

![](_page_18_Picture_5.jpeg)

![](_page_19_Picture_1.jpeg)

## <sup>10</sup> 音声通話・ビデオ通話する

「**LINEコール**」とは、ユーザーからLINE公式アカウントに無料で通話・ビデオ通話 ができる機能です。

### LINEコールの設定方法

![](_page_19_Figure_5.jpeg)

#### ✓ Point

「電話」画面下部 から LINE コールを宣伝 するための 「URL」や「QRコード」を発行 することもできます。

### LINEコールの活用方法

![](_page_19_Picture_9.jpeg)

**プロフィールのボタンに設置 おんしゅう こく チャットで通話リクエストを送信** "来店予約や急ぎの用件の際など、 店舗の設置電話と同じように使い たい。"

→友だちからの電話を常に受け付ける

![](_page_19_Figure_12.jpeg)

![](_page_19_Figure_13.jpeg)

"チャットで友だちとコミュニケーション を取っている中で、テキストでの対応 が難しい時だけに通話を使いたい。" →必要な時だけ電話を受け付ける

![](_page_20_Figure_0.jpeg)

![](_page_20_Picture_1.jpeg)

お問い合わせ

● LINE 公式アカウントに関するご不明点がございます場合、本マニュアルをご一読の上、別途ご案内しております指定のお問い合わせ先までご連絡ください。

● 不具合などが発生している場合は、①OfficialAccount アプリのバージョン / ②端末の種類 / ③端末のOSバージョン / ④LINE公式アカウントのID (@〇〇) を記載の上、お問い合わせください。 . . . . . . . . . . .

> \*\*\*\*\*\*\*\*\*\*\* \*\*\*\*\*\*\*\*\*\*\*\*  $4.4444444444444$